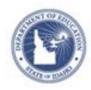

# **Editing and Deleting Published Reports Quick Reference Card**

## **Editing and Deleting Published Reports**

As a report manager, you can edit or delete any published report in the report banks to which you have access.

### **Change the Details of a Published Report**

To modify the name, description, or category of a published report:

- 1. Roll your cursor over School & District Data and select Report Bank
- 2. If you have access to multiple banks, use the Institution menu to navigate to the applicable bank
- 3. Expand the appropriate category by clicking the + sign
- 4. Find the report and click **More**
- 5. Click Edit Name and Description
- 6. Make your changes
- 7. Click **Save Report**

If the report is published to more than one bank (contextualized), the changes will appear in all banks.

#### **Retract a Contextualized Report**

To remove a report that was published to multiple report banks:

- 1. Roll your cursor over School & District Data and select **Report Bank**
- 2. Open the Institution menu and select one of the schools
- 3. Expand the appropriate category by clicking the + sign
- 4. Find the report and click More

- 5. Click View Publication Details
- 6. To retract the report, click **Retract Publication**

### **Delete a Report**

Delete a report published to one bank. If you delete a report that is published to multiple banks, deleting it will remove it only from the current institution bank.

- 1. Roll your cursor over School & District Data and select Report Bank
- 2. If you have access to multiple banks, use the Institution menu to navigate to the applicable bank
- 3. Expand a filter category by clicking the + sign
- 4. Find the report and click **Delete Report**

#### **Modify the Student Set or Report Parameters**

Modify a published report so you don't have to recreate a report from scratch.

- 1. Locate the report in the report bank
- 2. To avoid retyping, highlight both the title and the description and copy it to your clipboard
- 3. Run the report
- 4. Make the desired edits
- 5. Click Save Report
- 6. Paste from your clipboard into the Description field
- 7. Cut and paste the report title from the Description field to the Name field

# **Editing and Deleting Published Reports**

- 8. Select the desired organizers and save the report
- 9. Publish the report
- 10. Delete the original report

Check the date it was modified to make sure you delete the right one.